# How do I create and associate providers?

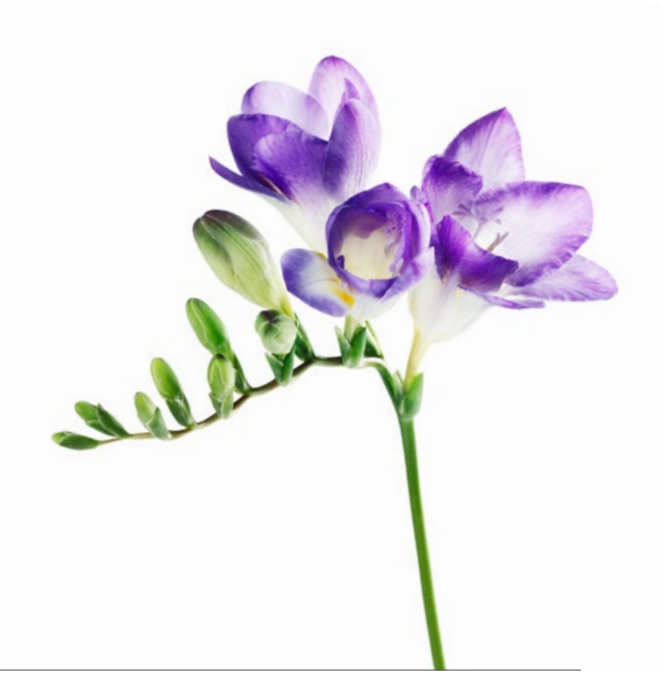

Use this document if your organization is one of the following types: Community and Social Services Centre, Dental Clinic, Hearing Health Clinic, Medical Centre (including Rehab Centres), Mental Health Program Clinic, Optometry Clinic or Pain Centre. If you fall into this category, you will have received an email from TELUS Health advising you that you now have the option to submit bills for your providers and have the payment sent directly to them if you wish. Eventually, it will become mandatory for your organization to specify the provider name when submitting your bills. To prepare for this, we encourage you to follow the

steps below to create and associate the providers who work at your organization.

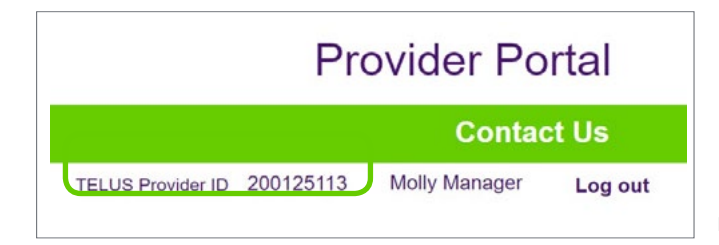

## **Provider Management**

Manage users and organizations using the following links.

Associate a Provider

User Access & Permissions <sup>6</sup>

## **Step 1:** Gather your information.

You will need the username, password and TELUS Provider IDs for both accounts you want to merge. In addition you will need to have the Merge Administrator role for both accounts (see How do I add users to my account?). Your TELUS Provider ID was included in your welcome package. It is also displayed in the top right corner of the provider portal homepage.

## **Step 2:** Access the Associate a Provider link.

Log into the provider portal and select the **Associate a Provider** link located under Provider Management on the right hand side of the provider portal homepage.

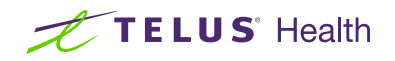

## **Step 3:** Associate a registered provider.

 step 5. If your provider is already registered, enter their first and last name, their TELUS Provider ID, the start date of the association and click the Submit button. Go to

If your provider is not yet registered, click the New provider button. Go to step 4.

## **Step 4:** Fill in the new provider's details.

If you are registering a new provider, you will need to enter their first and last name, language(s) (if desired) and start date. You will also need to enter their license information. Once you have entered all of the required information, click the **Submit** button. Required fields are indicated with a red asterisk.

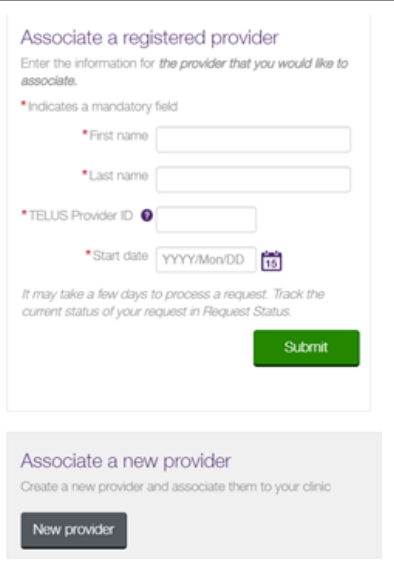

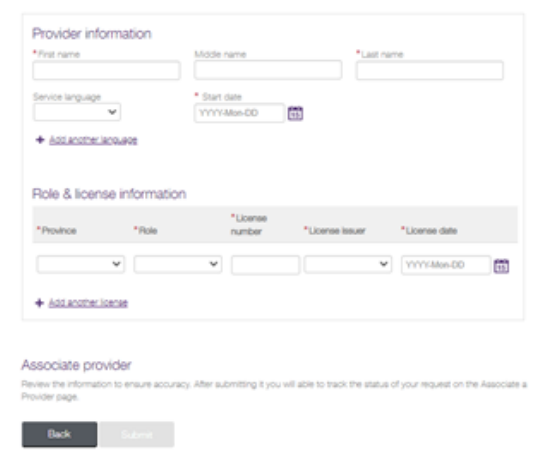

#### **Step 5:** Select the user's work location and submit.

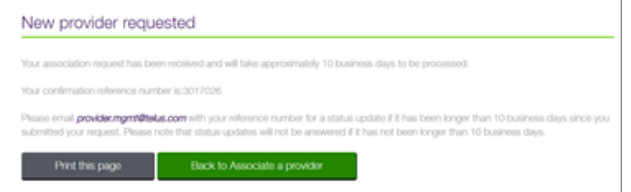

## Learn more

To access the complete Associate a Provider user guide, browse to the application as described in step 1. The link to the user guide is located beneath the header of the application..

Your request is now complete and has been transmitted to the TELUS Provider Management Group. Note or print your confirmation number for your records. Click the Back to Associate a provider button if you have additional providers to associate.

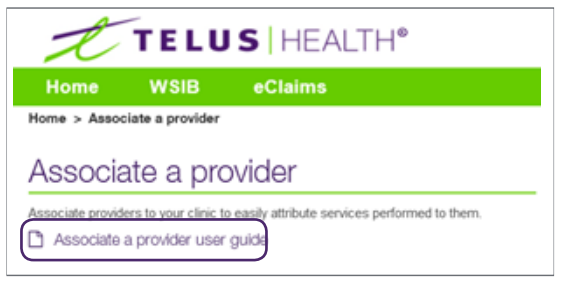

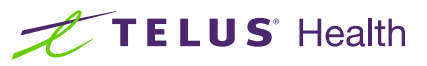

TELUS and the TELUS Health logo are registered trademarks of TELUS Corporation, used under license. All other trademarks are the property of their respective owners.